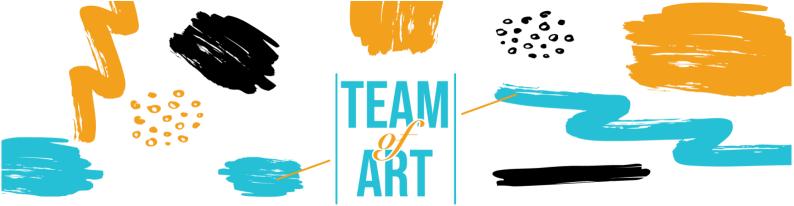

# **CREATING A DIGITAL ART BOOK CATALOGUE**

# **General Objective**

The purpose of this worksheet is to present several examples of digital art books, and how to use the Book Creator software to design digital art books with your learners during your art workshops

- ✓ In this practical sheet, you will: discover digital art book creations,
- ✓ learn how to use the Book Creator software and its possibilities,
- re-use your knowledge of the software to create digital books with your learners.

# You will need:

- ✓ a computer with internet access (via Google Chrome browser)
- $\boldsymbol{\checkmark}$  an email address to create an account on the Book Creator platform
- ✓ the content used for the art book (text, image, sound, video, etc.)

# **Challenges and issues**

With the arrival of the iPad in 2010, museums and major publishers have seized on this new medium to develop digital art books. These books are enriched with videos and audio commentaries, in addition to the images and texts from the paper version. In 2012, the French publisher Albin Michel published "Mon musée imaginaire" (eng. "My Imaginary Museum") by Paul Veyne,

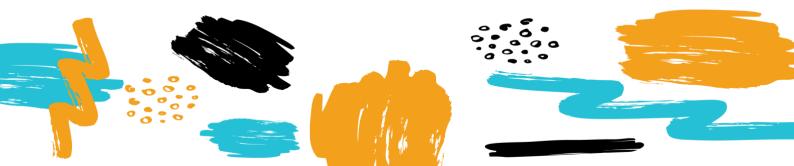

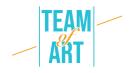

while the publisher Rmn-Gp (Réunion des musées nationaux — Grand Palais, eng. Meeting of National Museums - Grand Palace) devoted an e-album to the work of the painter Claude Monet. The editorial approaches undertaken, in addition to the enrichment of the art book, renew these features.

Thanks to digital technology, the art book benefits from sensory input: the works are displayed in high definition, it is possible to zoom in on details, or even view them in 3D (e.g. with the e-album "Gauguin the alchemist"). The reader's immersion is also achieved through visual and sound animations with vignettes accompanied by voice recordings, for example.

The digital support allows us to think and rethink the forms of the book. Sometimes linear attached to the archetype of the book, sometimes in arborescence in the manner of its construction of the exhibitions, thanks to the digital, the art book renews itself as a tool of mediation. The reader can also have access to hyperlinks, reinforcing his documentation on the artist, as is the case with "Edward Hopper. D'une fenêtre à l'autre" (eng. "From one window to another") from the Rmn-Gp. The digital art book allows the reader to become an actor of his cultural experience.

The mobilization of digital skills is one of the motivations of pedagogical and practical training. Several software have been developed for teachers and trainers to support this practice. Book Creator is an online application that allows the creation and sharing of all types of digital books integrating texts, links, videos, sounds and recordings. Using Book Creator allows students to reinvest the skills they have learned in class and to demonstrate their creativity. The software also allows you to step back from your classroom activities and give them meaning.

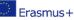

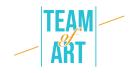

# Adaptation

# 1. Preparation

To use this software, we recommend that you have already prepared the content (text, image, sound) in a folder. Each content must be correctly renamed (image1, image2, etc.). Regarding the specific content you want to use for your book, you can choose artworks from European databases (e.g. EUROPEANA Collections), take pictures of learners' graphic productions, etc. Then go to this link and log in with your google account.

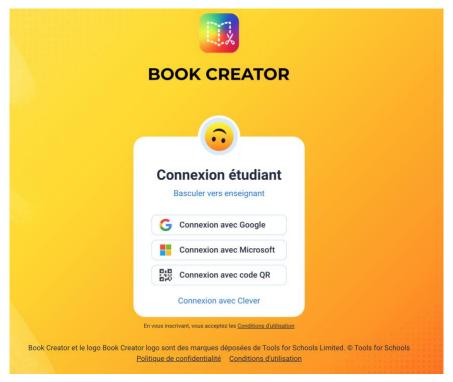

Once your "Teacher" account is created, you can create a library. You can then start creating books for your library.

# 2. Creating a new book and managing pages

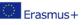

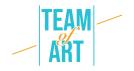

You can now create a new book. Three book formats are available: portrait, square or landscape for an illustrated text. You can also choose three comic book formats: portrait, square or landscape.

|           | Choose a book shape<br>Blank Books Templates |           | Import bo |
|-----------|----------------------------------------------|-----------|-----------|
|           | Biank Books Templates                        |           |           |
|           |                                              |           |           |
|           |                                              |           |           |
| Portrait  | Square                                       | Landscape |           |
| 2:3       | 1:1                                          | 4:3       |           |
|           |                                              |           |           |
|           |                                              |           |           |
|           |                                              |           |           |
|           |                                              |           |           |
| PORTRAIT  | SQUARE                                       | LANDSCAPE |           |
| 2:3 Comic | 1:1 Comic                                    | 4:3 Comic |           |
|           |                                              |           |           |

The first page that appears is the cover of your book. You can add new pages by pressing the + on the right side of the screen as shown below.

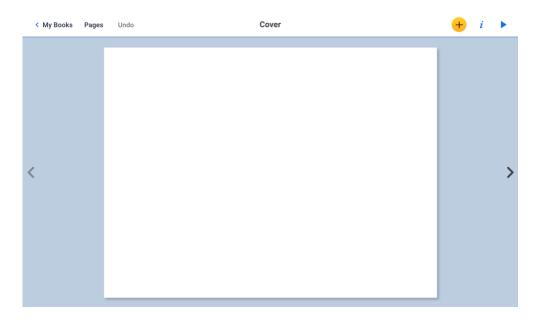

You can change the order of the pages of a book, delete them, duplicate them or insert a blank page by pressing Pages. All the pages of the book are

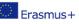

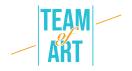

displayed. By pressing and holding down a page with your mouse, you can drag it to another place in the book and then confirm the change by pressing OK.

If you quickly press a page, a menu appears and you can choose to copy, insert a blank page or delete a page. When you copy or insert a page, it will be inserted automatically after the page you have selected. You can validate your changes by pressing OK.

## 3. Adding text and modifying its characteristics

To insert text, press + then Text. Type your text and validate it by pressing OK. To move it, simply click on it and position it in the desired location. You can modify it at your convenience by clicking on it.

| BZ⊻Ø     | Ŷ           |
|----------|-------------|
| Add text |             |
| Q        | CANCEL DONE |
|          |             |
|          |             |
|          |             |

When you are on your text, by pressing "I", you can modify: the size, the style (bold, italic, underlined), the font used, the text color, the text frame color, the drop shadow, the alignment within the text frame and the positioning on or above another element that appears on your page.

Finally, you can delete the text frame.

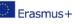

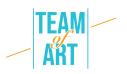

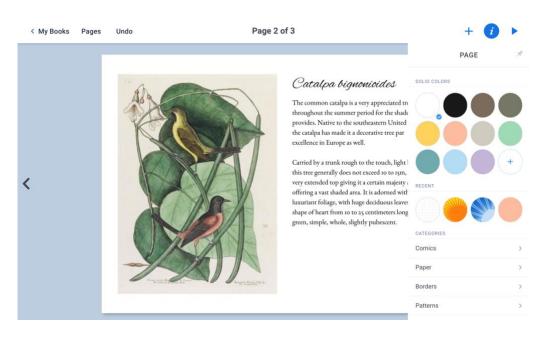

#### 4. Add text or a hand-made drawing

It is possible to add text or a drawing made with the mouse. To do so, press + then Pen. The toolbar at the top allows you to choose the line color, the thickness and the type of pencil, to erase, to paint a part of the page but also to add emoticons. The shape is a moveable layer.

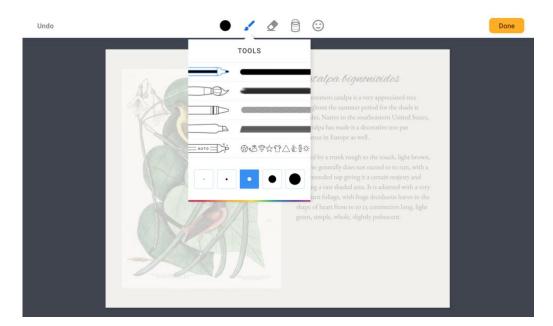

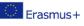

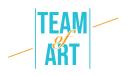

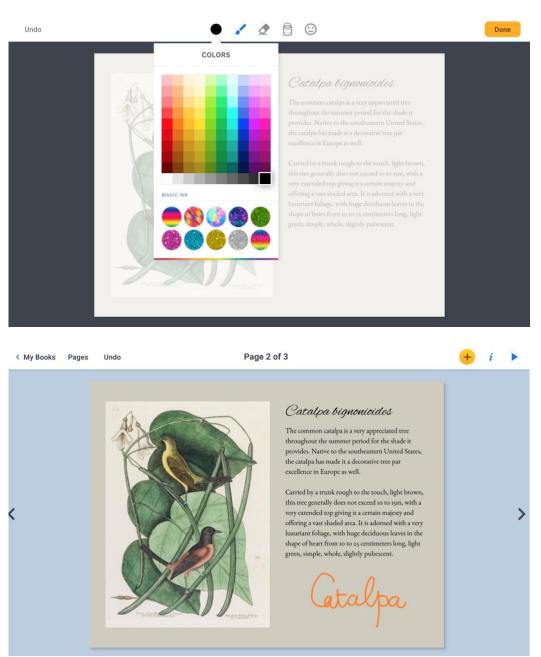

#### 5. Insert an image and modify its characteristics

To add an image, click on Import in the + menu and choose the option Files to go and get it on your computer. Choose it before placing it on the page.

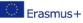

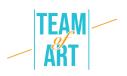

|          | + i >  | 🖆 IMAGES  🖓 MAPS р FILES 🛕 DRIVE 🔗 EMBED | × |
|----------|--------|------------------------------------------|---|
| MEDIA    | SHAPES |                                          |   |
| Import   |        |                                          |   |
| Camera   |        | Search for images                        |   |
| Pen      |        | <u>ب</u> و                               |   |
| TT Text  |        |                                          |   |
| 뵺 Record |        |                                          |   |

To resize your file, you must use the blue dots in the corners of the object. You can move the object with the mouse. You can also rotate the image with your mouse.

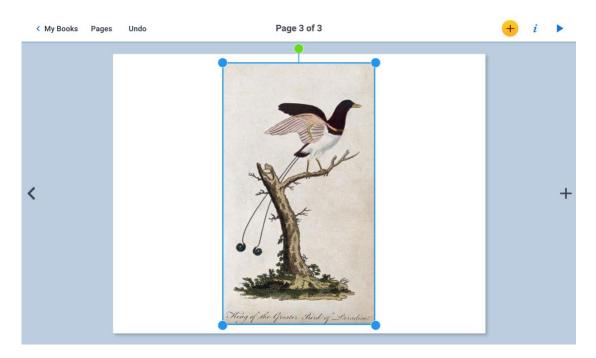

#### 6. Insert a live photo or a video

You can add a live photo or video. Just press + then Camera. The camera will open, select photo or video and take the picture before pressing validate.

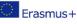

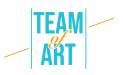

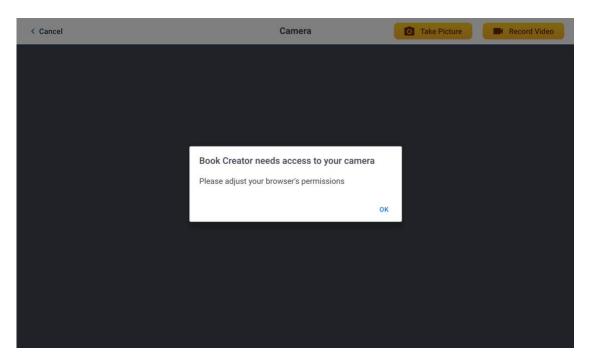

#### 7. Add sound

By pressing the + then Record, it is possible to add a live recorded sound. To start recording, you must press the red button and speak. To stop it, you must press the red button again. Once the recording is finished, you can choose whether or not to integrate it into your composition.

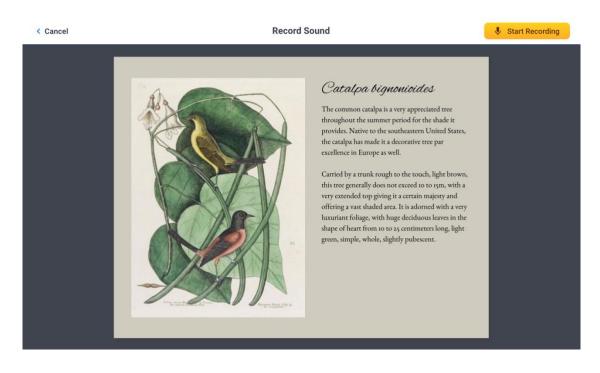

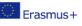

This project has been funded with support from the European Commission. This publication reflects the views only of the author, and the Commission cannot be held responsible for any use which may be made of the information contained therein.

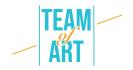

The resulting icon allows you to play back the sound that was previously recorded. This icon can be moved. You can also decide to enlarge or reduce its size using the blue circles at the corners.

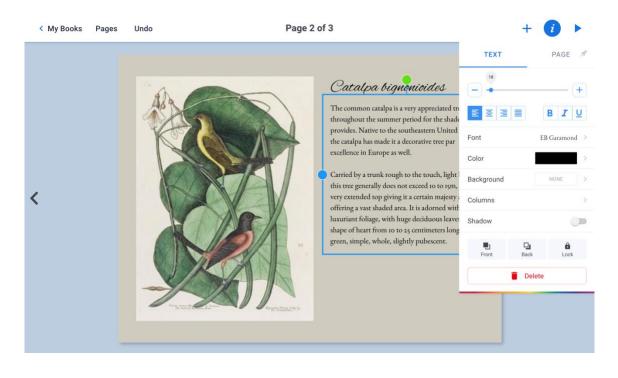

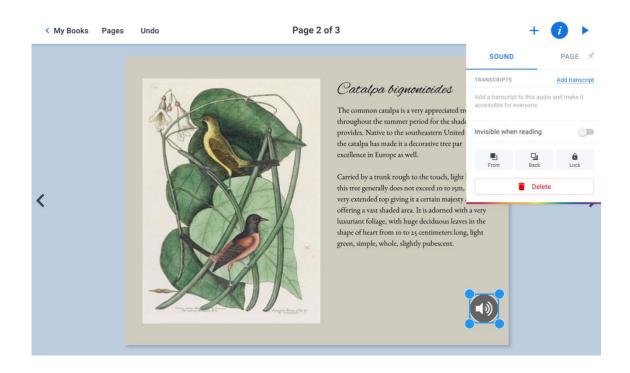

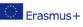

This project has been funded with support from the European Commission. This publication reflects the views only of the author, and the Commission cannot be held responsible for any use which may be made of the information contained therein.

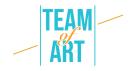

You can also add an audio file from your personal library. This is the same manipulation as adding an image. Click Import in the + menu, then in Files choose the audio file.

#### 8. Add a video

To add a video (here from the YouTube distribution platform) to your page, you need to copy its link <iframe> </iframe>. To do this, when you are on the YouTube page of the video, click on Share  $\rightarrow$  Embed, then copy the link starting with <iframe...>. Then paste this link into BookCreator, in Import  $\rightarrow$  +  $\rightarrow$  Embed.

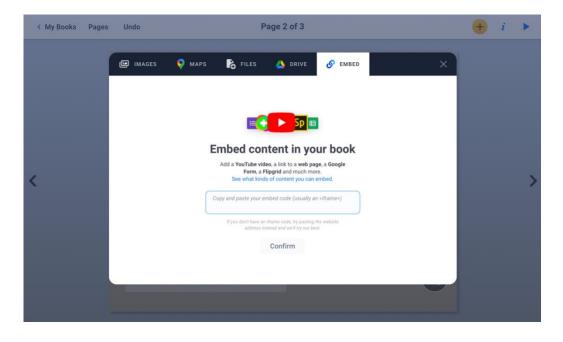

## 9. Adding a colored background

To add a colored background, click on i in the upper right corner. Click on the + to create your own color.

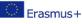

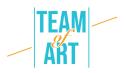

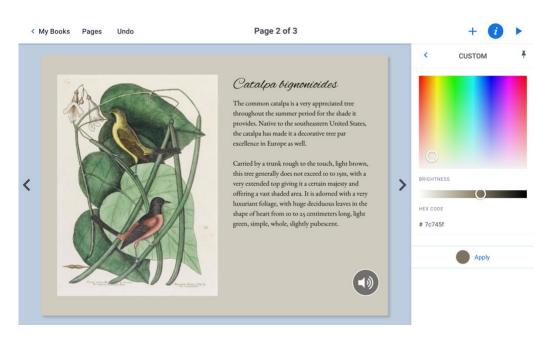

#### 10. Rename the e-book

We advise you to personalize your book by choosing a title and an author. To do this, you must be on the Book Creator for Chrome homepage. And click on the current title and author to change them. You can also choose to delete your book there.

|              | EDIT DETAILS | × |
|--------------|--------------|---|
| TITLE        |              |   |
| A new book   |              |   |
| AUTHOR       |              |   |
| El professor |              |   |

## 11. Export the ebook

Your book is automatically saved in Book Creator for Chrome. Press the icon representing three connected dots. You must then choose your export

#### format.

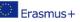

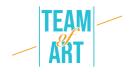

- EPUB for readability directly on a tablet or computer.
- PDF for reading it on any media.
  WARNING, when exporting by PDF, you lose the sound and video.
- Publish online to put it on BoookCreator for Chrome servers.
  So this book will be readable by anyone with a computer and an account on BoookCreator for Chrome.
- Or print it.

|   | Publish online    |  |
|---|-------------------|--|
| ÷ | Collaborate       |  |
| - | Download as ebook |  |
| • | Print             |  |

# 12. Reading the e-book

You can now open your ePub with a reading application (eBook Reader, Apple Books for example) or change some things if the layout doesn't suit you. You can go back to your ePub file as much as you want to modify it.

# Practical examples and inspiration

Some examples of creations made around the theme of creative arts with the Book Creator software:

- Incredible Freedom Machines: The Journey
- Why can't we be friends

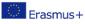

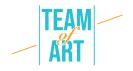

# Additional resources

- Video presentation of the digital version of "My Imaginary Museum" by Paul Veyne (in French)
- o <u>https://www.youtube.com/watch?v=GxljE7avurY</u>
- Example of an art book from the Réunion des Musées Nationaux to download for free, "The bear in prehistory" (in French)
- <u>https://apps.apple.com/us/app/lours-dans-lart-</u> prehistorique/id1162174034
- "Prosthetic reality" book brings augmented reality to art (in English)
- <u>https://youtu.be/eGi7lq5l9K4</u>

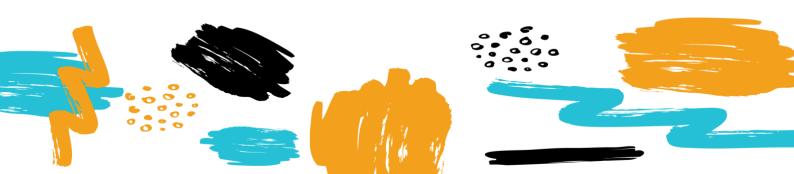